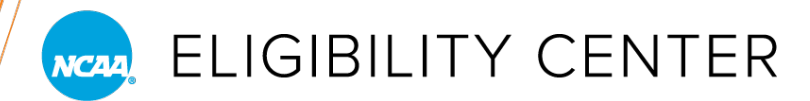

## HOW TO UPLOAD TRANSCRIPTS

Log in to your school's account on the **[High School Portal](https://on.ncaa.com/HSPortal)** and click the Student Reports tab. Then select the Search Student Details tab.

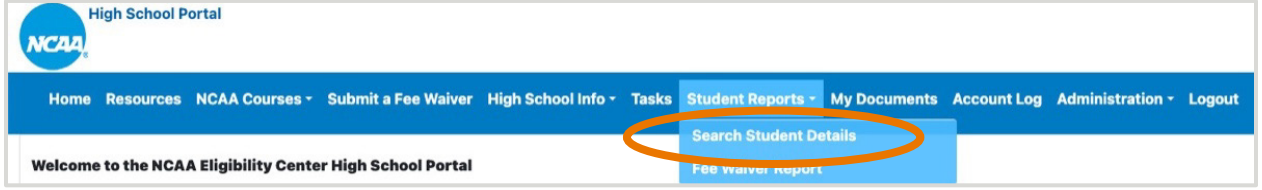

Search for students by graduation year, NCAA ID, date of birth, name, city, state, country or currently enrolled students only. Find all current and former registered students by using graduation year only. *Note:* If a student has not registered with the Eligibility Center, you will not be able to upload a transcript for that student.

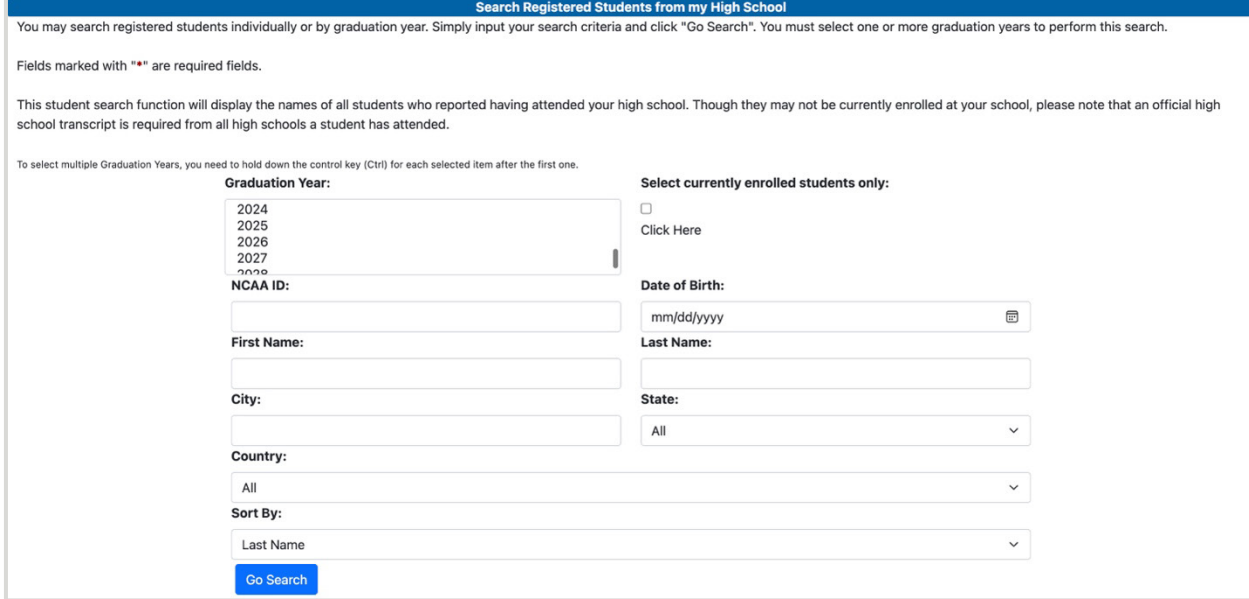

Click the radio button to the left of the student's NCAA ID to select the appropriate student.

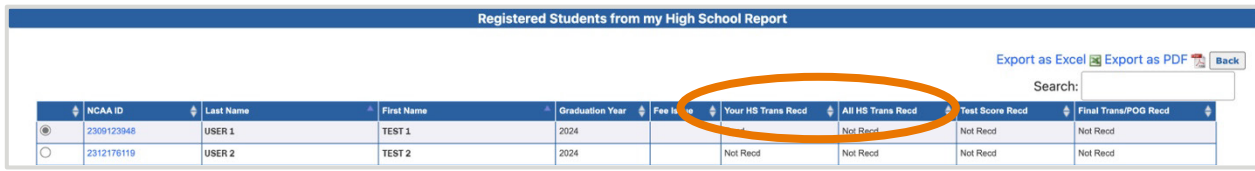

*Check before uploading!* The "All HS Trans Recd" column reflects transcripts needed for **all** schools a student may have attended. If the "Your HS Trans Recd" column shows "Recd", but the "All HS Trans Recd" column shows "Not Recd," your school's transcript may already be on file. The student may be missing a transcript from another school. To learn more, click the student's NCAA ID, which shows all schools the student attended (indicated by the student during registration).

» In the example below, the student attended two different high schools; however, only one transcript from Universal School is one file. When all transcripts are received, the "HS Trans Recd Date" will be populated for Dream City Christian School.

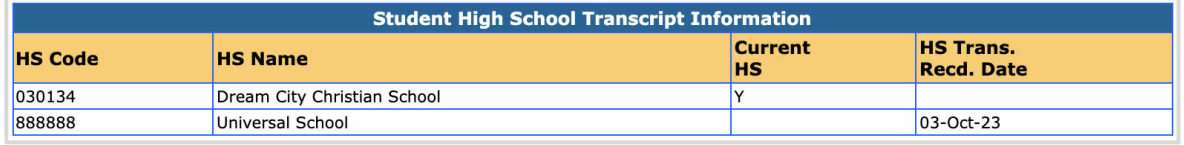

With the appropriate radio button selected, click the Choose File button, and select the student's transcript on your computer. Once complete, **click Upload**.

## **Do not upload any other kind of documentation—transcripts only. Do not upload password-protected transcripts.**

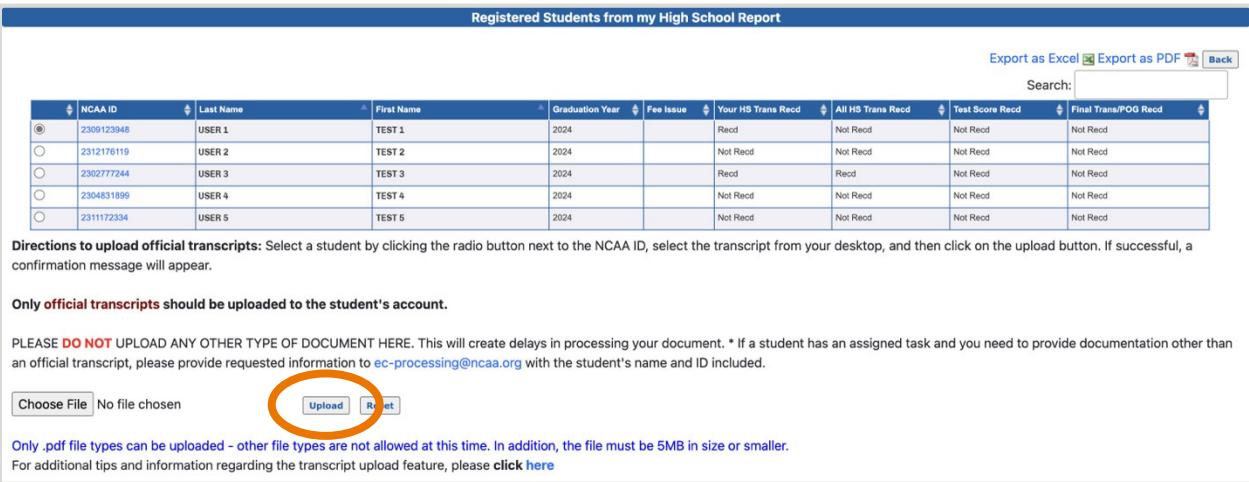

If the upload was successful, you will see "Transcript has been successfully uploaded." If you have more transcripts to upload, click the radio button to the left of the next student's NCAA ID and follow the same process as many times as necessary.

## **Helpful Notes**

- » *Uploading an official transcript for another school?* Contact the Eligibility Center at 877-622-2321 Monday-Friday, 8:30 a.m. to 5 p.m. Eastern time to have the transcript recoded to the correct high school.
- » Each upload will not immediately be reflected in the "Your HS Trans Recd" column. This may take up to 30 minutes.
- » Transcripts are required from each school students attend. If a student is no longer enrolled at your school, upload a transcript for the time in which they were enrolled.
- » If a previously uploaded transcript included "In Progress" coursework, you may receive communication from the Eligibility Center requesting that an up-to-date transcript be uploaded. If you're uploading transcripts that include "In Progress" coursework, please upload an updated transcript once those courses are completed.